## **HOW TO REGISTER YOUR ORGNIZATION**

- 1. Log into Connect.uic.edu using your UIC credentials.
- 2. Click on the *Group Dropdown*
	- a. Click on the *Gear* icon next to the group you would like to manage.

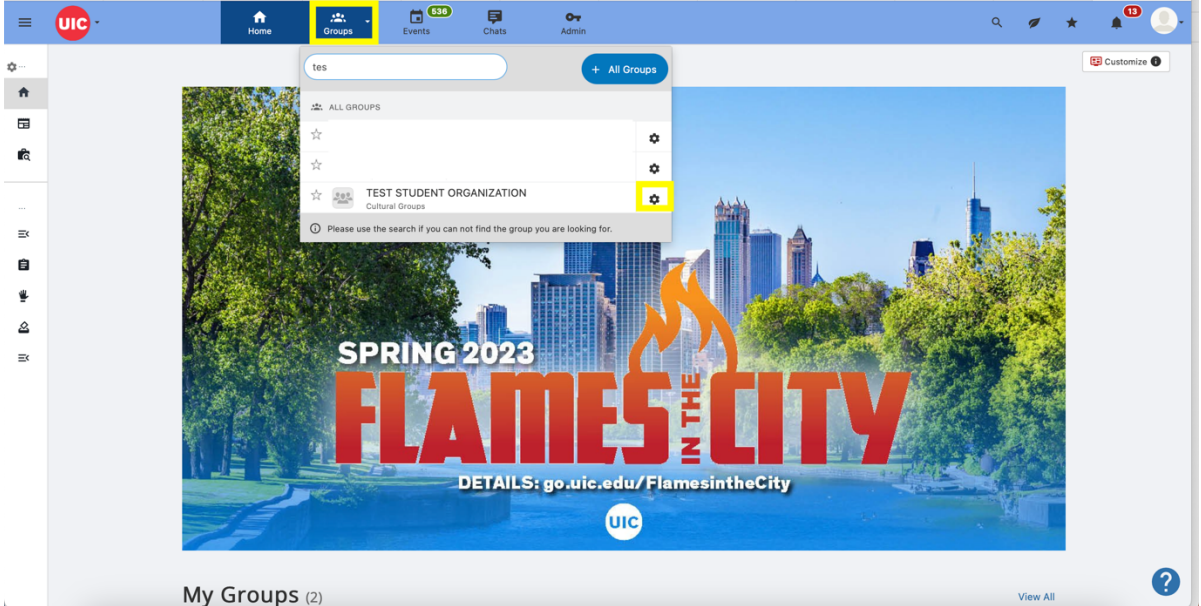

- 3. You will see a special banner on the top of your screen. Click on **Group Re-Registration**
- 4. You should be redirected to a new page where you will be able to modify your group's information

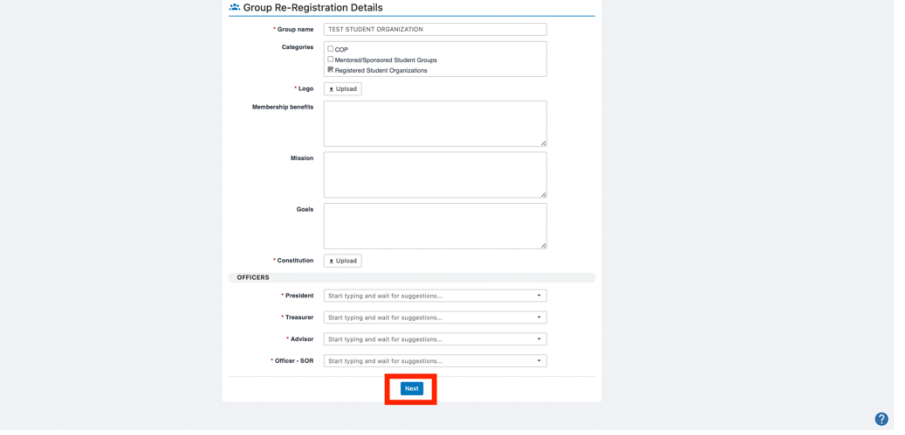

5. Click on **Next** once you are done. You will be redirected to a confirmation page. Please make sure everything is correct.

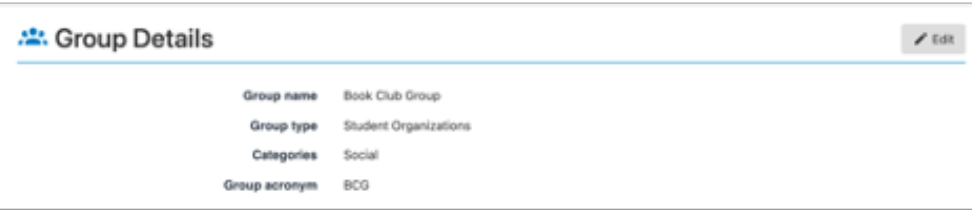

6. At the end of the confirmation page, you will find the **Re-Registration Form.** Complete it and click on "Submit" to finish your re-registration request.

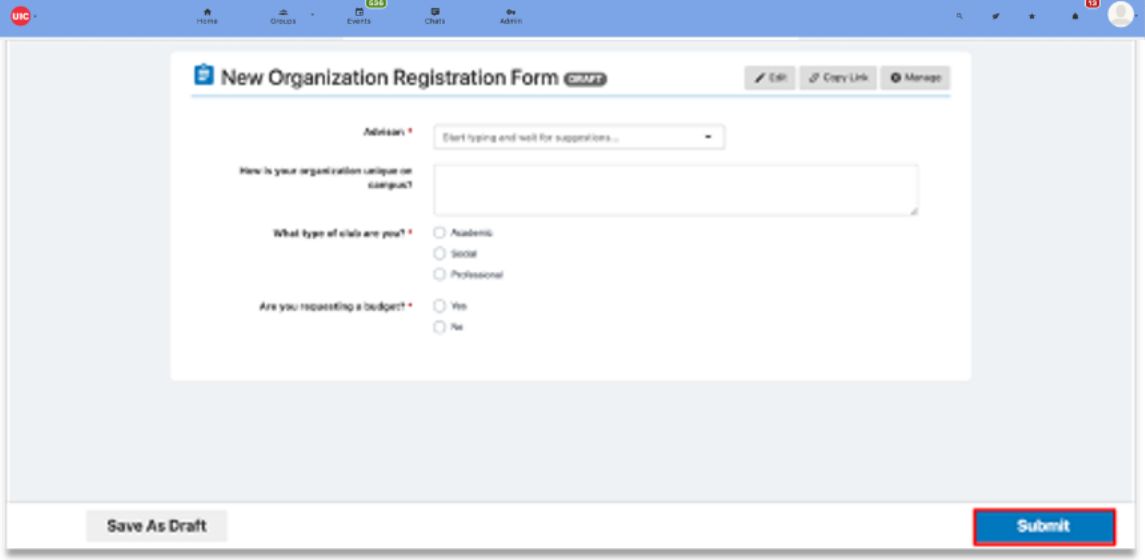

- 7. YOU ARE DONE! If there is an error in your submission:
	- a. You will have SIX (6) business days to submit any changes for review. After that you CAN be denied until the next review cycle